## **Online Partner Request Facility**

To use the online partner request facility on BridgeWebs follow the instructions below:

Click on Members Area (left hand side of club website home screen – www.wgcbridge.org.uk)

Login or create an account via the instructions on the right hand side of the screen.

Once logged in you are taken to the members' area. At the top of the screen you will see different tabs. Click on Account and set your contact details e.g. email, phone and/or mobile.

Click on the tab Find a Partner and you will see a screen like below:

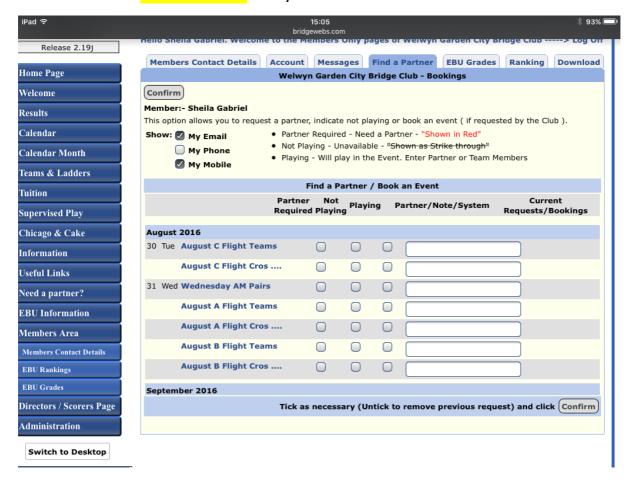

Select how you would like to be contacted when advertising for a partner. Please bear in mind that these details will be visible on a public webpage. If you don't wish to have your private email, number etc. shown leave these boxes unchecked and people can obtain contact details via the members' area or via the club handbook.

Next select the date/s you are looking for a partner by checking the relevant box under Partner Required.

Once you are happy you have chosen the relevant date/session click on Confirm.

When you return to the home screen and look under the calendar for that event you will see a link **Partner?** If you click on this you will see your details shown. If you are unhappy with these details or you want to cancel/change the request simply log back in and uncheck or alter your preferences.